#### Directions for iPhone

You'll need your computer, your iPhone, and your iPhone charging cable.

#### 1. Find Brian Bird's iPhone link (Thanks, Brian!!!). Be sure it is the link that ends with .m4r

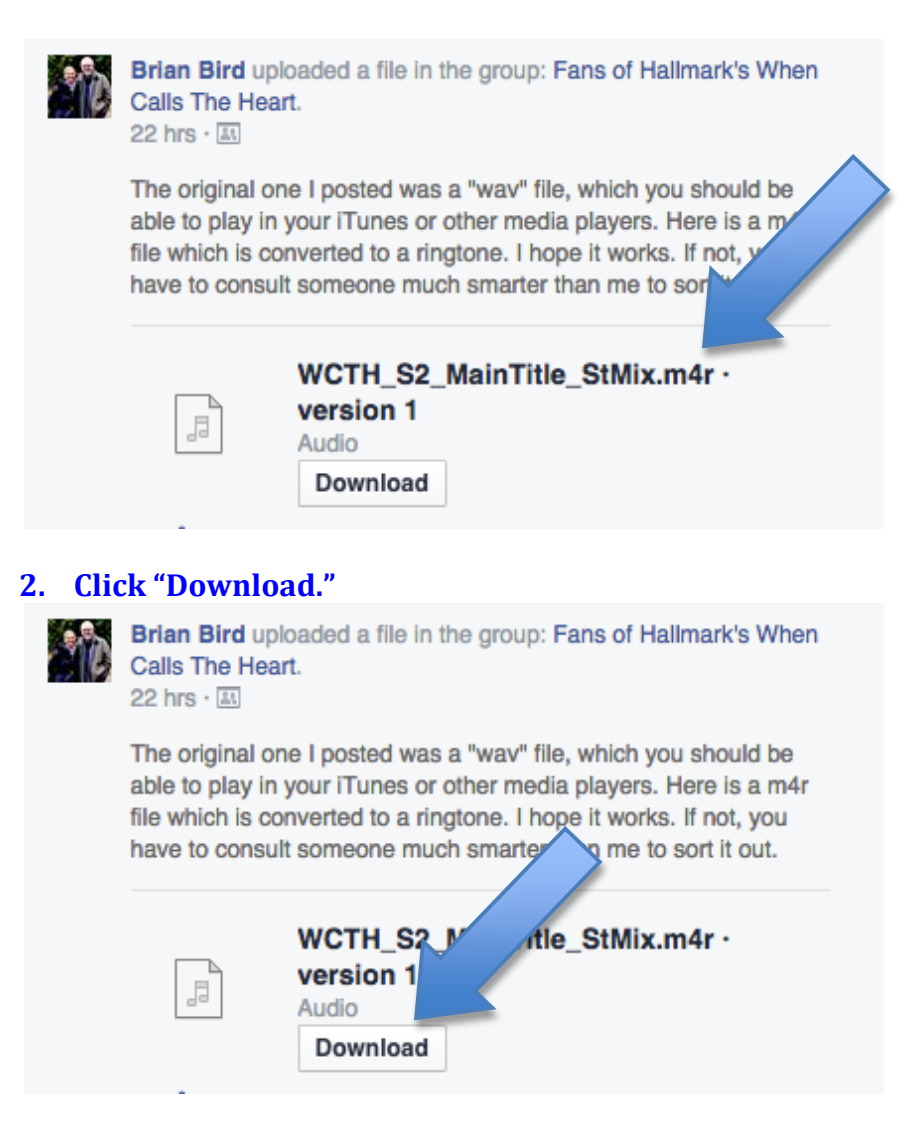

3. When you click "Download," it most likely will go to your Download folder. **Your Downloads folder will** *briefly* **bounce. If you don't see it bounce, that's** okay. Go ahead to step 4.

![](_page_1_Picture_1.jpeg)

**4. Open your Download folder. Typically, it is located on your taskbar near your trashcan. Scroll down until you see the file** "WCTH\_S2\_MainTitle\_StMix.m4r" It will have a music note icon. My computer shortened the file name to what you see below.

![](_page_1_Picture_3.jpeg)

**5. Click on the music note icon from step #4. iTunes will open. Most likely it** will *briefly* copy the song to iTunes. Mine took 2-3 seconds to complete, so please don't worry if you don't see this step.

![](_page_1_Picture_5.jpeg)

**6. Once the song has copied to your iTunes, it will play for you and you will see** the word "Tones" under the play bar.

![](_page_2_Figure_1.jpeg)

**7. Now you need your iPhone. Connect your iPhone to your computer using your power/USB cord. This is the same cord you use to charge your phone.** (If needed, detach your phone cord from the apple power box and you will have the USB end to plug into your computer.) Once your phone is plugged into your computer, you will see it show up on your iTunes window.

![](_page_2_Picture_55.jpeg)

![](_page_2_Picture_56.jpeg)

![](_page_2_Picture_57.jpeg)

iPhone 5s

10. At the top, find the button that says "Tones." Click on the Tones button.

![](_page_3_Picture_1.jpeg)

## 11. It will open the Tones information page.

Amber's iPhone ≜ **Summary** 

# **Sync Tones** All tones Selected tones

# **12. Click "Sync Tones"**

![](_page_3_Picture_6.jpeg)

### **13. Click "Selected Tones"**

All tones

Selected tones

## **14.##Click#"WCTH\_S2\_MainTitle.StMix2"**

# **Tones**

WCTH\_S2\_MainTitle\_StMix 2

15. Click "Apply" in the lower right hand corner.

![](_page_4_Picture_1.jpeg)

#### 16. If it appears, click "Sync" in the lower right hand corner.

![](_page_4_Picture_3.jpeg)

#### **17. Now, go to your iPhone.**

![](_page_4_Picture_5.jpeg)

**19. Select "Sounds"**<br>**19. Select "Sounds"** 

![](_page_4_Picture_7.jpeg)

Touch ID & Passcode

#### **20. Scroll down until you see "Sounds and Vibration Patterns." Select "Ringtones"**

SOUNDS AND VIBRATION PATTERNS

Ringtone

21. Scroll to the top of your ringtone options. Select "WCTH\_S2\_MainTitle\_StMix"

**RINGTONES** 

# WCTH\_S2\_MainTitle\_StMix 2

# 22, Call someone and ask them to call you!!!

![](_page_5_Picture_4.jpeg)